## Typo3 – Handbuch für Redakteure

## <span id="page-0-0"></span>Vorwort

Typo3 bietet von Haus aus zahlreiche Funktionen. Welche davon für Sie als Redakteur verfügbar sind, darüber entscheidet der Administrator der Webseite. An dieser Stelle zeigen wir die wichtigsten Funktionen auf und geben Einsteigern Tipps zum Umgang mit diesen. Dieser Artikel bezieht sich auf Typo3 in der Version 7.6.9.

## Inhalt

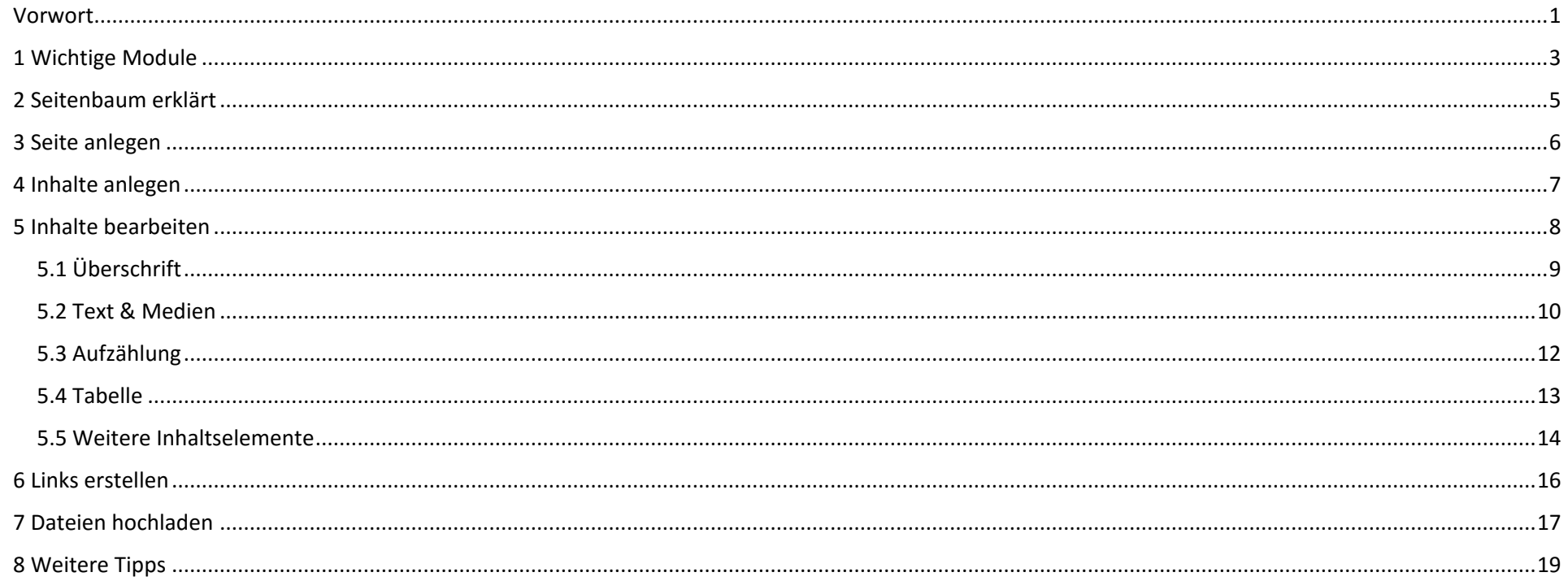

## <span id="page-2-0"></span>1 Wichtige Module

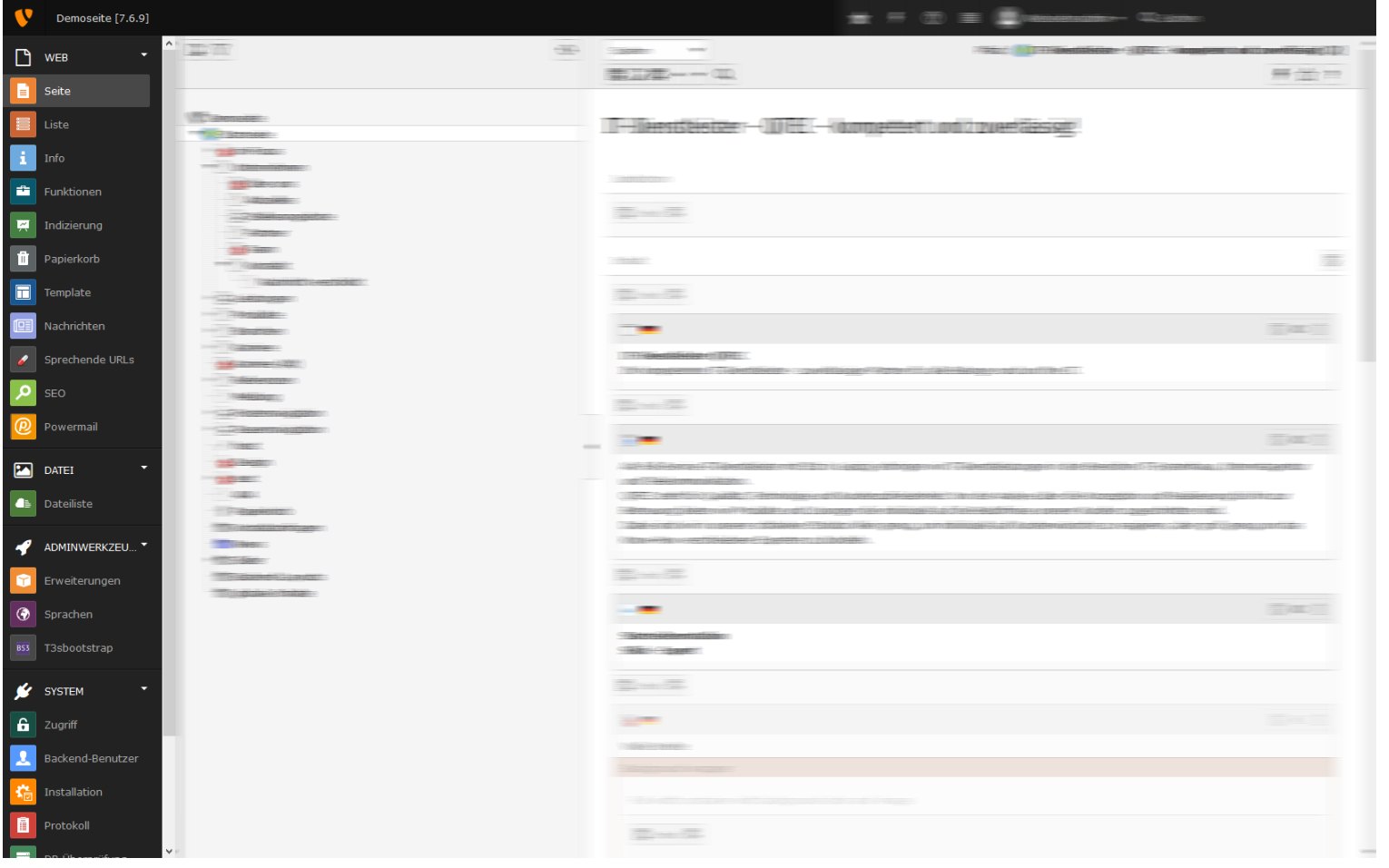

*Abb. 1*

Auf der linken Seite des Fensters findet man die Kategorien mit den zugehörigen Module n. Zu den sechs Hauptkategorien *Web*, *Datei* , *Benutzerwerkzeuge* , *Adminwerkzeuge*, *System* und *Hilfe* gibt es diverse Unterpunkte, von denen allerdings nur wenige für Redakteure von Relevanz sind. Nicht alle sind Module sind deshalb für jedermann sichtbar.

Als erstes wäre da das Modul *Seite* . Wählt man dieses an, bekommt man in der 2. Spalte des Fensters den *Seitenbaum* (siehe Punkt 3) zu sehen. In der 3. Spalte sieht man die Inhaltselemente zu der im Seitenbaum angewählten Seite. An dieser Stelle werden Inhalte angezeigt, welche man dort hinzufügen, bearbeiten oder löschen kann.

Als nächstes wichtiges Modul finden wir die *Liste*. Hier sieht man, wie bei *Seite*, in der 2. Spalte den Seitenbaum. In der 3. Spalte gibt es allerdings Unterschiede. Dort findet man alle Elemente aufgelistet, die mit der ausgewählten Seite in Zusammenhang stehen, wie z. B. Unterseiten, Formulare und ebenfalls die Seiteninhalte.

Um Dateien zu verwalten, gibt es das Modul *Dateiliste*. Dieses öffnet in der 2. Spalte keinen Seitenbaum, sondern einen Verzeichnisbaum mit allen Ordnern und Unterordnern, die für Ihre Webseite angelegt wurden. Wie man hier Dateien hochlädt, erfahren Sie in Punkt 8.

## <span id="page-4-0"></span>2 Seitenbaum erklärt

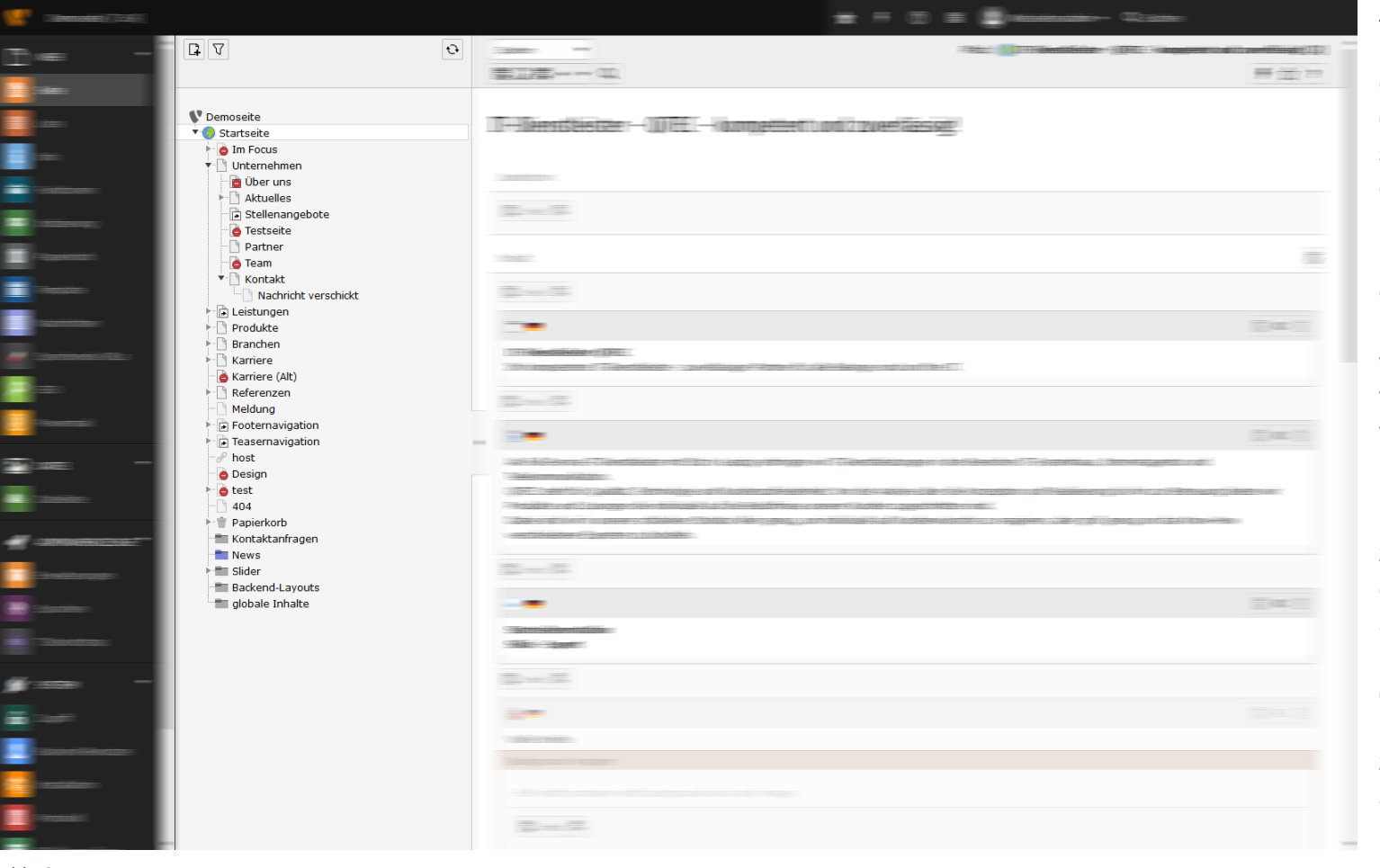

*Abb. 2*

Status der jeweiligen Seite. Die Startseite besitzt ein Globus-Icon. Normale Seiten haben ein Icon, was aussieht wie ein Blatt Papier. Sieht man einen roten Kreis mit weißem Balken, so ist die Seite verborgen.

Als erstes sieht man hier den Namen der Webseite, welcher der Wurzel des Baumes entspricht. Darunter befindet sich die Startseite. Alle darauffolgenden Seiten sind Unterseiten der Startseite, das heißt, sie werden etwas eingerückt dargestellt. Unterseiten können natürlich wiederum Unterseiten haben, welche dann noch etwas weiter eingerückt werden.

Klickt man auf das kleine Dreieck links neben dem Seitennamen, dann werden die Unterseiten ein- bzw. ausgeklappt. Gibt es kein Dreieck neben einer Seite, existieren zu dieser keine Unterseiten. Wie man neue Seiten bzw. Unterseiten anlegt, erfahren Sie in Punkt 4.

Das Icon neben dem Seitennamen gibt uns Informationen zum aktuellen

Hält man den Mauszeiger über ein Icon, bekommt man weitere Informationen. Die *id* ist eine eindeutige Nummer, jede Seite, Unterseite oder Datei hat ihre eigene. Sie ist z. B. wichtig für Verlinkungen (siehe Punkt 7). Außerdem sieht man, ob eine Seite verborgen ist oder auf eine andere Seite verlinkt ist.

## <span id="page-5-0"></span>3 Seite anlegen

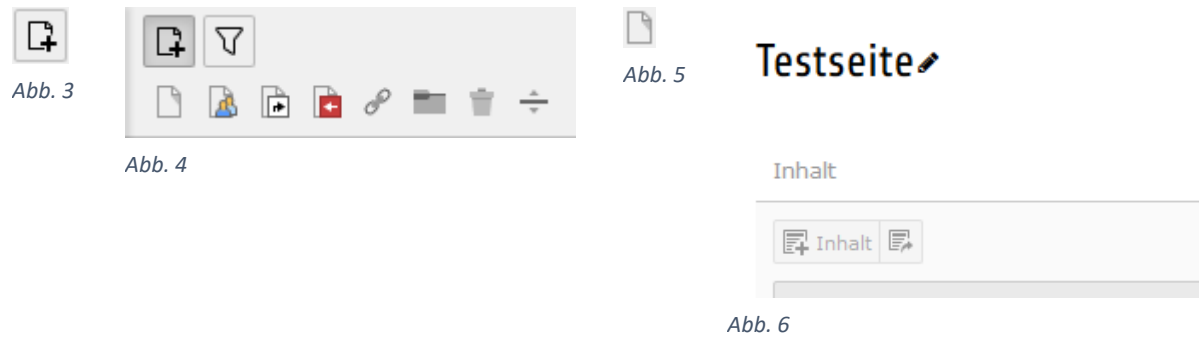

Um eine neue Seite anzulegen, hat man mehrere Möglichkeiten. Zum einen kann man im Seitenbaum ganz oben auf dieses Icon (siehe Abb. 3) klicken. Dadurch erscheinen darunter weitere Icons (siehe Abb. 4). Um eine normale Seite zu erstellen, klickt man auf dieses Icon (siehe Abb. 5) und zieht es an die entsprechende Stelle im Seitenbaum. Dabei kann man diese sowohl vor, hinter oder zwischen vorhandenen Seiten als auch als Unterseite anlegen. Anschließend gibt man noch den Namen der Seite ein und dann lassen sich auch schon Inhalte erstellen (siehe Punkt 5).

Alternativ kann man im Seitenbaum des Moduls *Liste* die Seite auswählen, zu der man eine Unterseite erstellen möchte. Dann klickt man auf der rechten Seite im Feld *Seite* das Icon *Datensatz erstellen*. Im dann erscheinenden Formular gibt man die Daten ein und klickt anschließend über dem Formular auf den Button *Speichern*. Sollte das Feld *Seite* noch nicht existieren, muss man es vorher anlegen. Hierzu wählt man einfach auf der rechten Seite oben das Icon *Neuen Datensatz erstellen* an. In dem neuen Baum wählt man im Bereich *Neue Seite erstellen* die Funktion *Seite (in)* für eine Unterseite zur aktuell ausgewählten, *Seite (nach)* für eine Seite auf derselben Ebene nachfolgend zur aktuell ausgewählten oder *Seite (Position auswählen)*, um die Position der neuen Seite direkt auszuwählen.

Um mehrere Seiten gleichzeitig anzulegen, wählt man links das Modul *Funktionen* aus und in der rechten Spalte des Fensters das Feld *Mehrere Seiten erzeugen*. Anschließend legt man so viele neue Seiten an, wie man wünscht. Voraussetzung dafür ist natürlich, dass Sie, als Redakteur, Zugriff auf dieses Modul haben.

Will man den Titel einer Seite nachträglich noch ändern, wählt man einfach im Modul *Seite* die jeweilige Seite im Seitenbaum aus. Über den rechts aufgelisteten Inhaltselementen sieht man hier den Seitennamen. Fährt man mit dem Mauszeiger darüber, erscheint ein Editierstift. Mit einem Klick auf diesen kann man direkt den Titel bearbeiten und mit einem Klick auf die Schaltfläche *Speichern* die Änderung übernehmen (siehe Abb. 6).

## <span id="page-6-0"></span>4 Inhalte anlegen

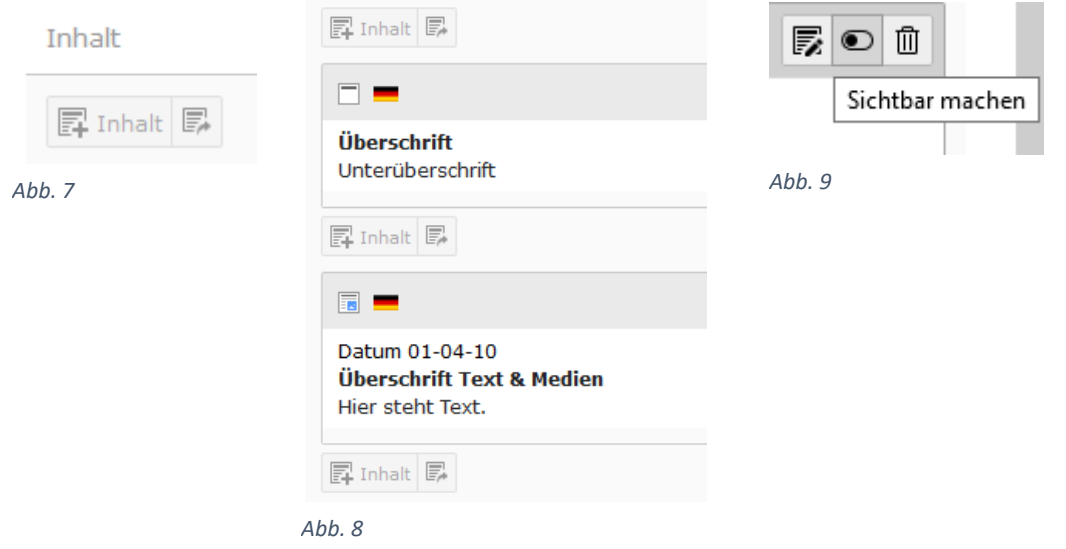

Zum Anlegen von Inhalten auf einer Seite geht man auf der rechten Seite vom Bildschirm in den Bereich *Inhalt*. Darin befindet sich die Schaltfläche *Inhalt* (siehe Abb. 7). Mit Klick auf das linke Icon *Neues Inhaltselement erstellen* kommt man in eine Übersicht aller existierenden Inhaltselemente. Ein Klick auf das rechte Icon *Inhalt von anderer Seite hierhin kopieren* führt zu einem neuen Fenster. In diesem sucht man sich die Seite aus dem Seitenbaum heraus und dann den entsprechenden Inhalt.

Wie man ein neu angelegtes Inhaltselement nun tatsächlich mit Inhalt befüllt bzw. ein vorhandenes bearbeitet, erfährt man im nächsten Abschnitt.

Natürlich kann man auch wieder genauso vorgehen wie beim Anlegen einer neuen Seite im Modul *Liste* (siehe Punkt 4).

Praktisch: Zwischen zwei schon vorhandenen Inhaltselementen gibt es automatisch ebenso eine Schaltfläche zum Anlegen neuer Inhalte (siehe Abb. 8). Man kann die vorhandenen auch einfach umpositionieren mittels Drag-and-drop.

Als Hinweis sei noch erwähnt, dass neu erstellte Inhalte standardmäßig nicht sichtbar sind, d. h., sie werden zwar im Backend angezeigt, aber nicht auf der fertigen Seite (dem Frontend). Ein Klick auf das Icon *Sichtbar machen* (siehe Abb. 9) lässt das Element auch im Frontend erscheinen.

## <span id="page-7-0"></span>5 Inhalte bearbeiten

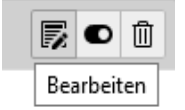

*Abb. 10*

Diesen Abschnitt müssen wir weiter aufteilen, um die verschiedenen Inhaltselemente zu behandeln. Nicht jedes Element lässt sich auf die gleiche Weise bearbeiten.

Möchte man ein Inhaltselement bearbeiten, macht man das am einfachsten im Modul *Seite*. Dazu wählt man das entsprechende Element an und klickt im Kopfbereich des Elements auf *Bearbeiten* (siehe Abb. 10). Im nun erscheinenden Formular lässt sich praktisch alles einstellen, was dieses Element betrifft.

## <span id="page-8-0"></span>5.1 Überschrift

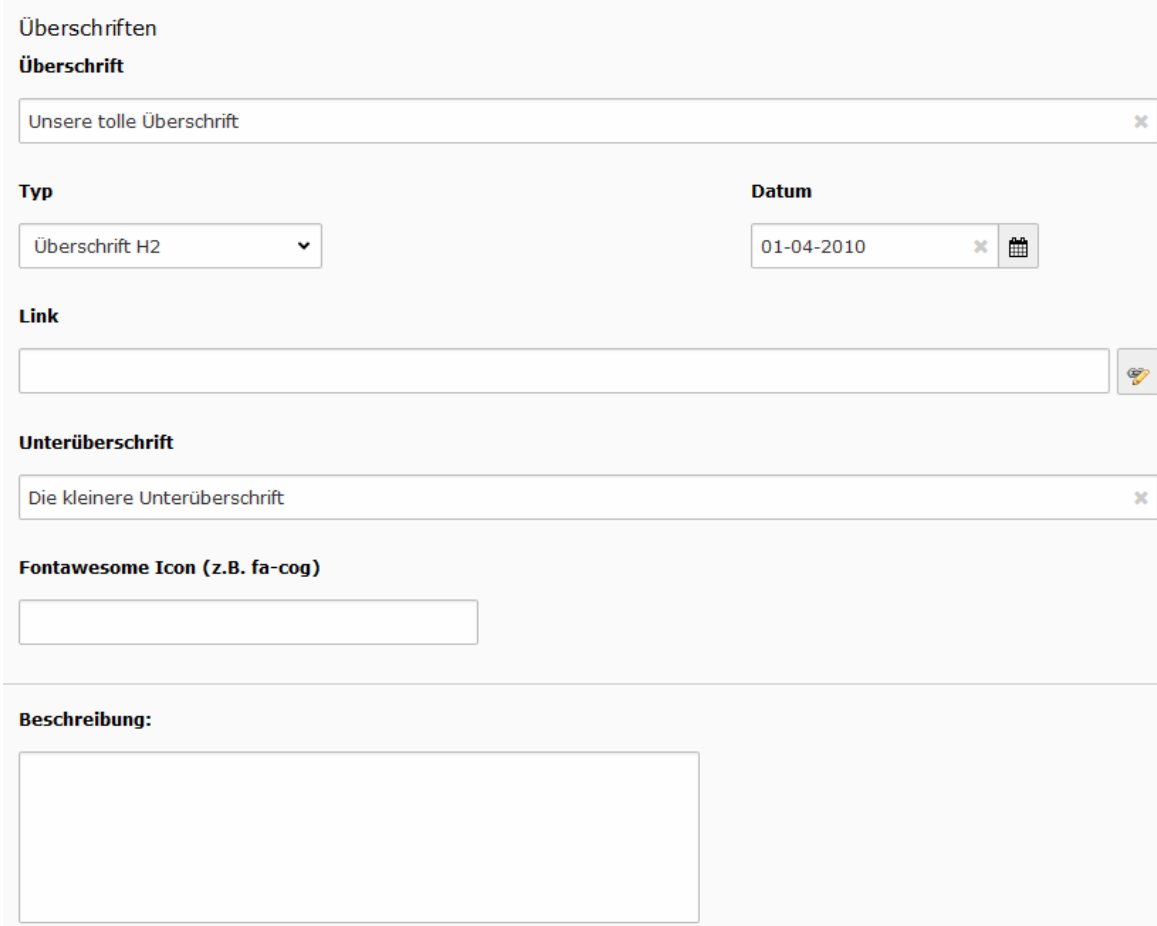

wir als erstes Beispiel das Inhaltselement *Überschrift*. Zunächst wäre da das Feld *Überschrift*. Auf den ersten Blick mag es vielleicht verwirrend erscheinen, dass das Feld genau so heißt wie das Element. Dennoch ist es das Feld, in welchem der Text der Überschrift steht, also genau das, was wir haben wollen. Das nächste Feld ist *Typ*. Dieses gibt an, in welcher Einordnung bzw. Größe die Überschrift angezeigt werden soll, wobei gilt: H2 > H3 > H4 usw. Füllt man das *Datumsfeld* aus, so wird das Datum auf der fertigen Seite meist unterhalb der Überschrift angezeigt. Dies ist beispielsweise für Blogeinträge sinnvoll, um eine zeitliche Einordnung zu gewährleisten. Das Feld *Link* macht aus der Überschrift gleichzeitig auch einen Link (siehe Punkt 7). Lässt man es frei, so bleibt die Überschrift normaler Text. Bei dem Feld *Unterüberschrift* handelt es sich praktisch um einen Untertitel. Wie der Name bereits vermuten lässt, wird dieser unterhalb der Überschrift und in einer gesonderten Formatierung angezeigt .

Um die wichtigsten Eigenschaften zu beleuchten, nehmen

## <span id="page-9-0"></span>5.2 Text & Medien

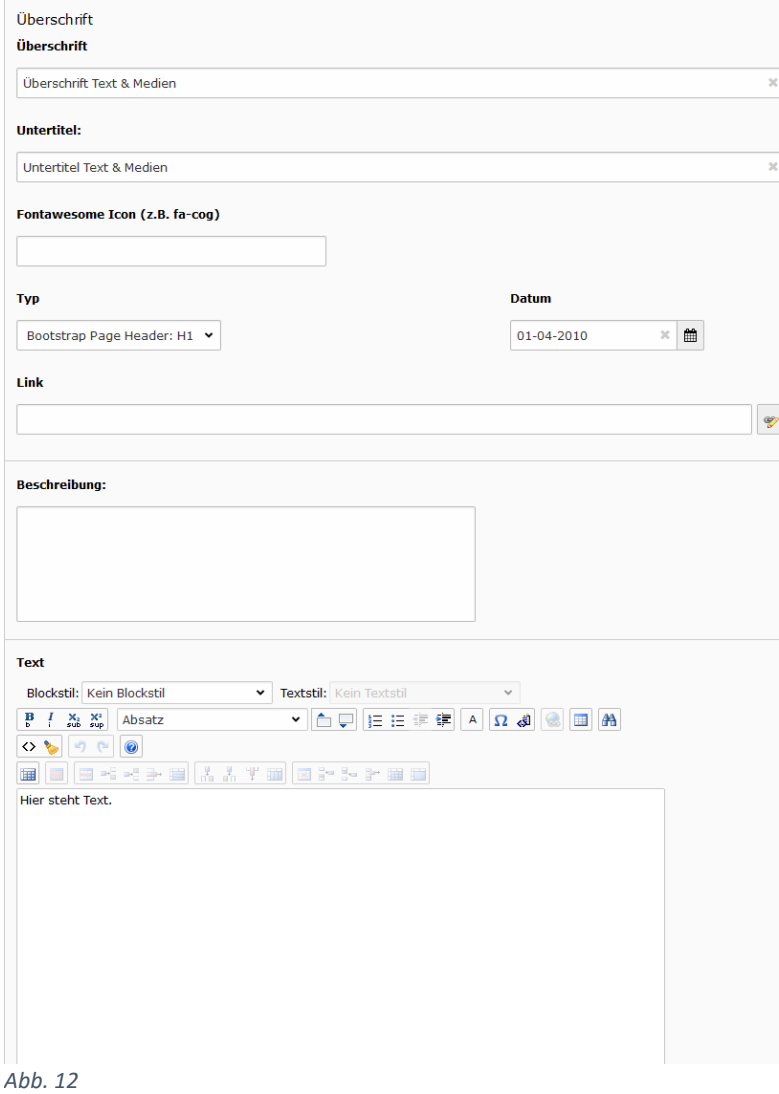

Als zweites Inhaltselement haben wir *Text & Medien*. Hier gibt es im Prinzip die gleichen Felder wie bei der Überschrift (siehe Punkt 5.1). Das Feld *Untertitel* entspricht der *Unterüberschrift* aus Punkt 6.1. Zusätzlich dazu haben wir aber noch den *Text*. Dieses Feld bietet einen WYSIWYG-Editor. WYSIWYG steht für "what you see is what you get", man sieht also den Text beim Bearbeiten fast genauso, wie er auch auf der fertigen Seite aussieht. Man kann hier mit der Schaltfläche auch in den HTML-Modus wechseln. In diesem kann man die Formatierung direkt ändern. Das erfordert allerdings Kenntnisse in HTML.

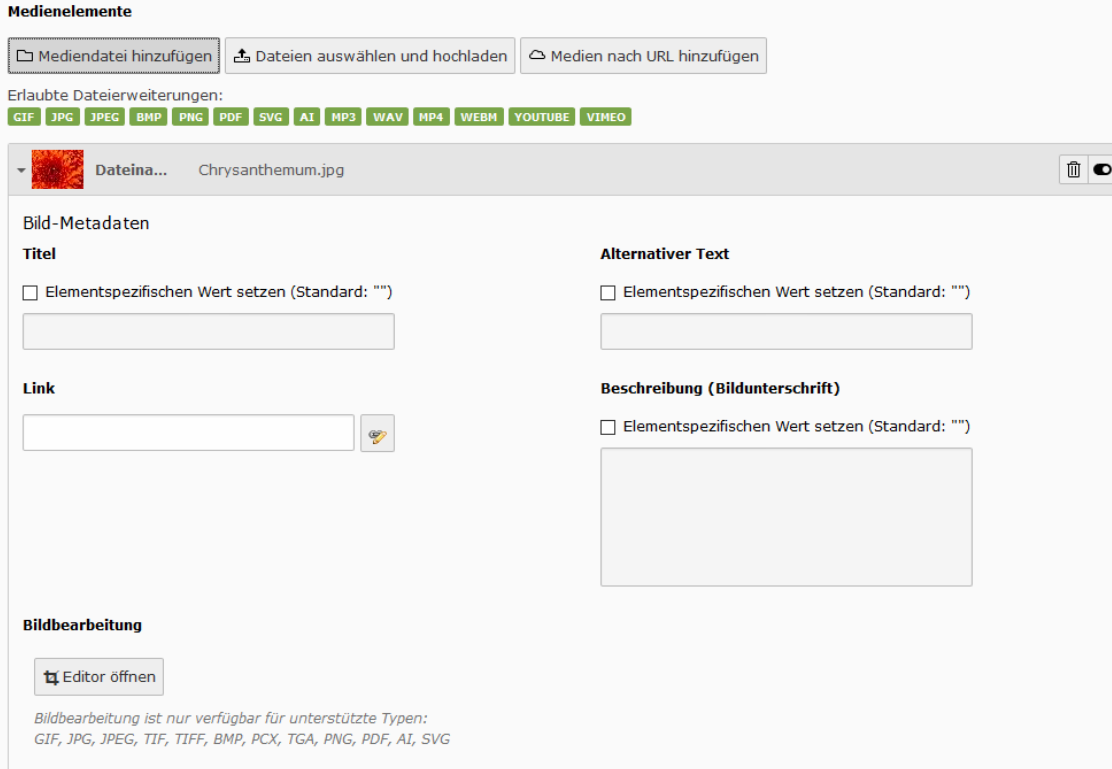

*Abb. 13*

Des Weiteren gibt es hier die Möglichkeit, über den Reiter *Medien* Bilder, Videos oder andere Dateien einzubinden. Hierbei gibt es die Möglichkeit, eine Datei einzubinden, die schon in Typo3 hochgeladen wurde (siehe Punkt 8 ). Sie können hier auch direkt lokale Dateien hochladen. Oder Sie binden eine Datei von einer externen Seite per URL ein.

 $=$ 

Haben Sie eine Datei eingebunden, erscheint sie als eigenes Feld. Klappt man dieses auf, hat man weitere Einstellungsmöglichkeiten zum jeweiligen Element. Bei einem Bild beispielsweise sollten *Titel* und *Alternativer Text* immer eingegeben werden, dazu muss man allerdings die Häkchen setzen bei *Elementspezifischen Wert setzen* . Gibt man etwas in das Feld *Link* ein, so kann man das Bild in einen Link umwandeln (siehe Punkt 7). Zudem kann man das Bild noch in der Größe zurechtschneiden, indem man im Bereich *Bildbearbeitung* auf den Button *Editor öffnen* klickt.

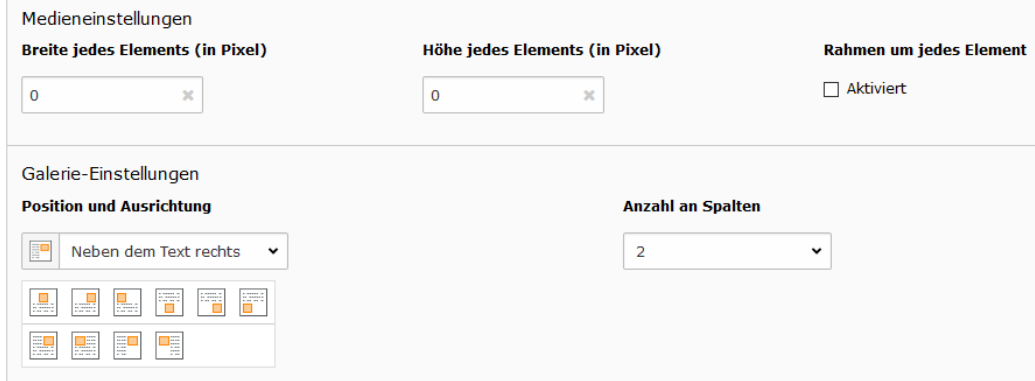

Weitere Einstellungen zu Medien lassen sich im Reiter *Erscheinungsbild* setzen. In den Feldern *Breite/Höhe jedes Elements* kann man die exakte Größe der in diesem Inhaltselement eingebundenen Medien festlegen. Lässt man diese Felder frei (gleichbedeutend mit "0"), wird automatisch eine Größe gewählt. Bei *Position und Ausrichtung* stellt man ein, wo genau sich das Medium in Bezug auf den Text befinden soll. Dazu wählt man entweder über das Dropdown-Menü oder über die einzelnen Icons die entsprechende Ausrichtung.

#### *Abb. 14*

## <span id="page-11-0"></span>5.3 Aufzählung

Aufzählung

## Aufzählungspunkt 1 Aufzählungspunkt 2 Aufzählungspunkt 3 Aufzählungspunkt 4

Bei der *Aufzählung* hat man praktisch die gleichen Felder wie bei *Text & Medien*. Ein Unterschied aber besteht darin, dass hier kein *Text*-Feld vorhanden ist, sondern das Feld *Aufzählung*. Dieses Feld besitzt keine Formatierungsoptionen. Hier geben Sie zeilenweise die Auflistungspunkte ein. Im Reiter *Erscheinungsbild* gibt es ebenfalls Unterschiede. Hier entfallen nämlich die Einstellungen zu Medien. Dafür gibt es aber eine Möglichkeit, den *Auflistungszeichentyp* zu ändern.

## <span id="page-12-0"></span>5.4 Tabelle

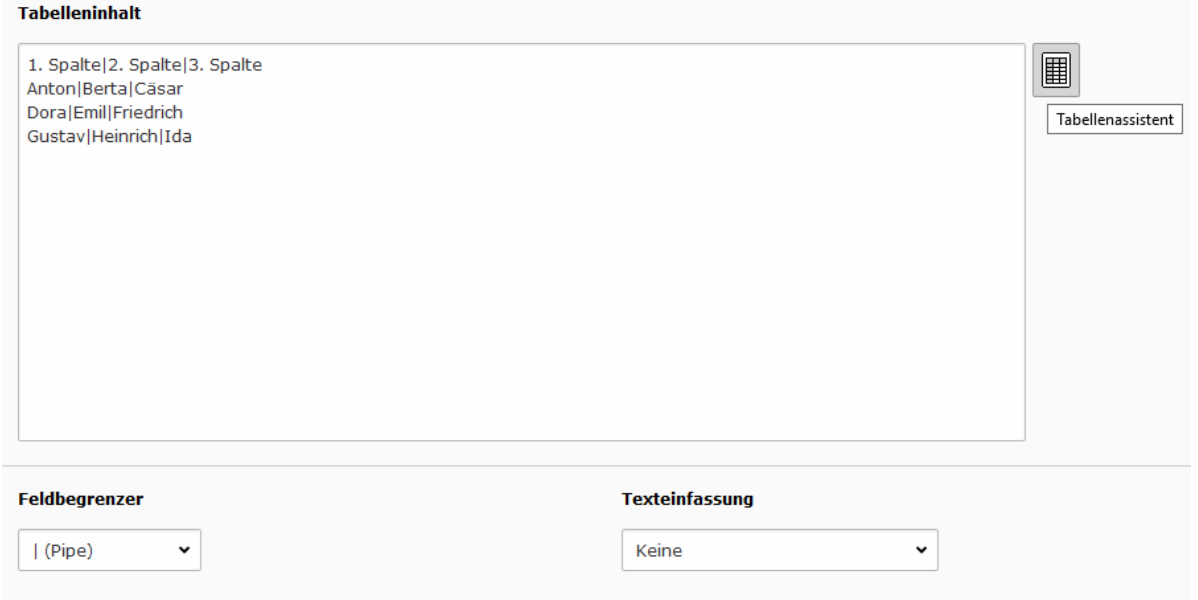

 $\mathbb{R}^+$ 

Die oberen Felder einer *Tabelle* gleichen wieder denen von *Text & Medien*. Weiter unten finden wir hier aber das Feld *Tabelleninhalt*. Dort wird der Text der Tabelle eingetragen, inklusive Kopf-/Fußzeile (falls gewünscht). Um Spalten abzugrenzen, benötigt man das Feld *Feldbegrenzer*. Hier sollte man vorher das Zeichen auswählen, welches man benutzen möchte, am besten eins, welches nicht im Text der Tabelle vorkommen soll. Darunter im Feld *Tabellenunterschrift* kann man eine Beschriftung der Tabelle einfügen.

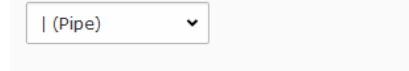

#### **Tabellenunterschrift**

Die ist eine Tabellenunterschrift!

#### *Abb. 16*

#### Tabellenassistent

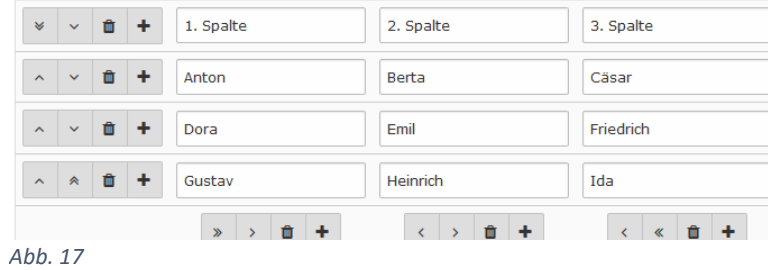

Alternativ zum Feld *Tabelleninhalt* kann man zum Ausfüllen der Tabelle auch den *Tabellenassistenten* benutzen, welcher sich intuitiv bedienen lässt. Der *Tabellenassistent* bietet eine Reihe von Textfeldern und Icons. Möchten Sie eine Zeile oder Spalten hinzufügen, klicken Sie auf das Plus-Icon. Klicken Sie auf das Mülleimer-Icon, um sie wieder zu entfernen. Zeilen und Spalten lassen sich auch ganz einfach verschieben mithilfe der zahlreichen Pfeil-Icons. Benötigen Sie größere Felder, um Ihren Text in einem Feld unterzukriegen? Entfernen Sie dazu einfach das Häkchen bei *Kleine Felder*. Vergessen Sie auch hier nach getaner Arbeit das Speichern nicht!

Der Reiter *Erscheinungsbild* bietet auch hier wieder andere Eigenschaften. Zum einen kann man im Bereich *Tabellenlayout* die Anzahl der *Tabellenspalten* festlegen. Steht dieses Feld auf *Auto*, wird die Anzahl der Spalten durch den Tabelleninhalt bzw. den Tabellenassistenten automatisch festgelegt. Um eine Kopfzeile darzustellen, müssen Sie den Wert des Feldes *Position des Tabellenkopfes* ändern. Dadurch wird die erste Zeile bzw. Spalte (je nach Einstellung) automatisch zur Kopfzeile.

#### <span id="page-13-0"></span>5.5 Weitere Inhaltselemente

Behälter mit 2 Spalten

Typo3 bietet Ihnen weitere wichtige Inhaltselemente, welche hier nur kurz Erwähnung finden.

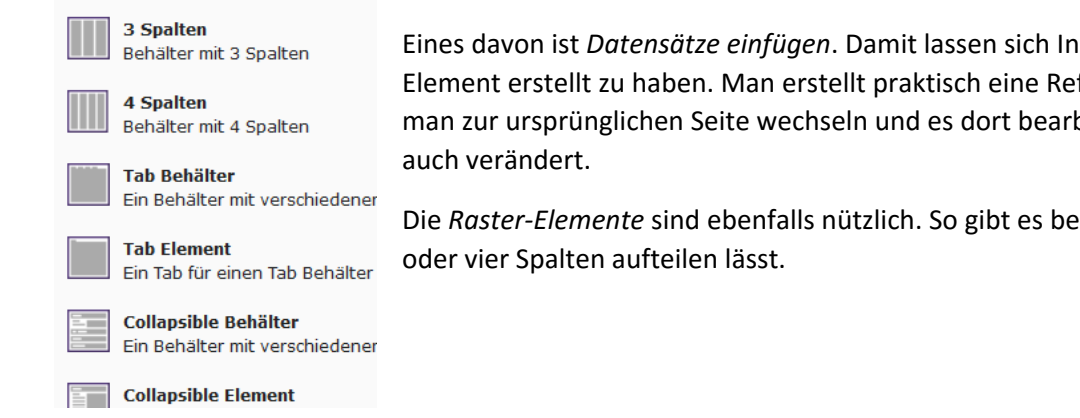

*Abb. 18*

Eines davon ist *Datensätze einfügen*. Damit lassen sich Inhaltselemente von anderen Seiten einbinden, ohne sie jedoch als eigenes Element erstellt zu haben. Man erstellt praktisch eine Referenz. Möchte man ein so eingebundenes Element bearbeiten, muss man zur ursprünglichen Seite wechseln und es dort bearbeiten. Dadurch werden alle von diesem Element erstellten Referenzen

Die *Raster-Elemente* sind ebenfalls nützlich. So gibt es beispielsweise die Spaltenelemente, mit denen sich die Seite in zwei, drei

# **TAB-BEHÄLTER** Tab-Flement 1 Tab-Element 2 Tab-Element 3 Text in Tab-Element 1.

Ein *Tab-Behälter* ist ein Element, welches einen Bereich mit Reitern (oder auch Tabs) darstellt. Als Inhalt dafür dient das *Tab-Element*. Bei einem *Collapsible Behälter* handelt es sich um einen Behälter, welcher aus- und einklappbare Elemente beinhaltet. Diese lassen sich mit einem *Collapsible Element* einfügen. *Tab-Element* und *Collapsible Element* können wiederum andere Inhaltselemente beinhalten.

*Raster-Elemente* lassen sich beliebig ineinander verschachteln. Allerdings sollte man darauf achten, dass Funktionalität und Übersichtlichkeit der fertigen Seite nicht darunter leiden.

*Abb. 27*

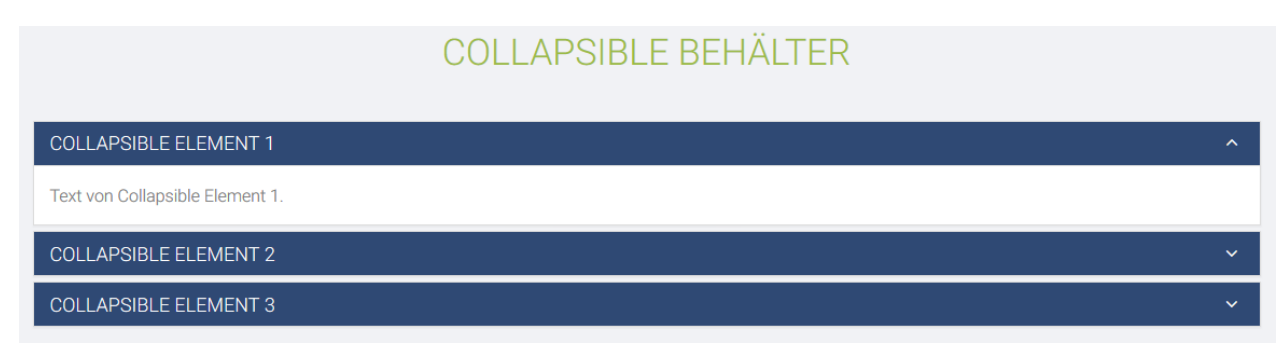

## <span id="page-15-0"></span>6 Links erstellen

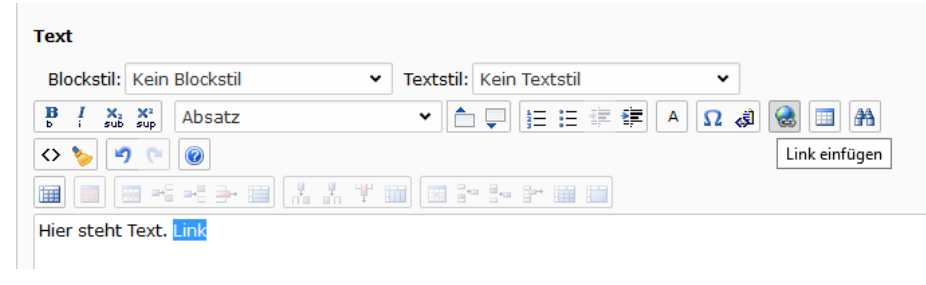

Links erstellt man am besten über den WYSIWYG-Editor, welcher in Punkt 6.2 schon erwähnt wurde. Dazu markiert man im Editor den Text, welchen man mit einem Link hinterlegen möchte, und klickt dann auf die Schaltfläche *Link einfügen*.

#### *Abb. 19*

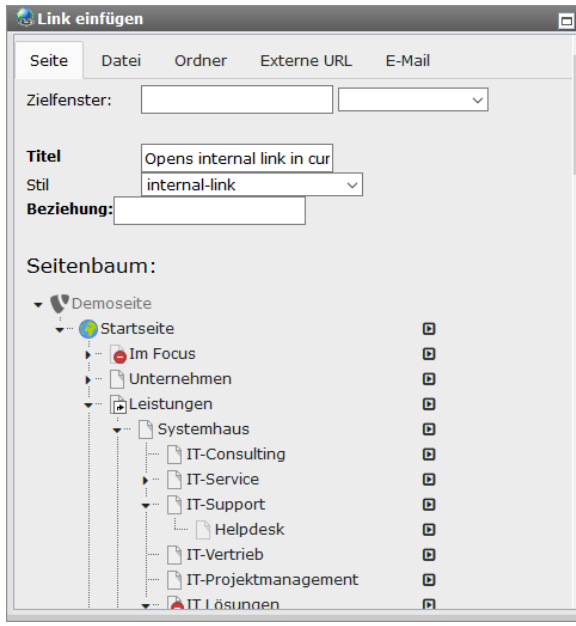

Der folgende Assistent bietet 5 Reiter für die verschiedenen Arten von Links. Im Reiter *Seite* kann man einen Links zu einer anderen internen Seite setzen. Dazu klickt man einfach im *Seitenbaum* auf die Seite, zu welcher man verlinken möchte. Man kann auch direkt auf ein Inhaltselement einer Seite verweisen, welche mit einem Klick auf das Pfeil-Icon rechts neben der Seite angezeigt werden. Möchte man im Reiter *Datei* auf eine Datei verlinken, wählt man sich im Verzeichnisbaum den Ordner aus und wählt rechts daneben die Datei. Genauso funktioniert es auch bei kompletten Ordnern. Ein Link zu einer externen URL setzt man im gleichnamigen Reiter. Geben Sie dazu einfach die URL in das Feld *URL* ein und klicken auf *Link setzen*. Ebenso funktioniert das auch, wenn Sie auf eine E-Mail-Adresse verweisen möchten.

Mit dieser Methode lässt sich auch ein Link in das *Link*-Feld einfügen (siehe Punkt 6.1). Hier gibt man den Text ein, welcher den Link beinhalten soll, und fügt mithilfe des Icons den entsprechenden Verweis ein.

#### **Aufzählung**

<link 14>Link auf Seite mit ID 14</link> <link http://typo3.org>Typo3 Webseite</link> <link max@mustermail.de>E-Mail zu Max Muster</link> Möchte man einen Link in einer Aufzählung (gemeint ist hier das Inhaltselement *Aufzählung* (siehe Punkt 6.3), nicht die Aufzählung, welche man im WYSIWYG-Editor erstellen kann) setzen, dann funktioniert das etwas anders. Hierbei gibt es drei Möglichkeiten. In der ersten Zeile haben wir einen Link zu einem anderen internen Inhaltselement bzw. einer anderen Seite mit der entsprechenden *id*. Als nächstes ist ein Link zu einer externen Webseite zu sehen. Und als drittes sehen wir einen E-Mail-Shortcut.

*Abb. 21*

## <span id="page-16-0"></span>7 Dateien hochladen

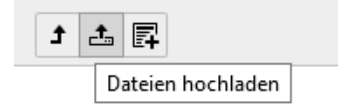

#### *Abb. 22*

Zum Hochladen von Dateien wählt man links in der Kategorie *Datei* das Modul *Dateiliste* an. In der zweiten Spalte findet man nun einen anderen Baum vor, nämlich den *Verzeichnisbaum*, der bestenfalls vorher schon gut sortiert und strukturiert wurde. Um nun eine Datei hochzuladen, navigiert man in den gewünschten Ordner, klickt dann auf das Icon *Dateien hochladen* (siehe Abb. 22) und wählt die hochzuladende Datei aus. Anschließend klickt man auf Öffnen und schon wird die Datei hochgeladen. Es lassen sich auch direkt mehrere Dateien auswählen, indem man die STRG-Taste gedrückt hält und die gewünschten Dateien an- bzw. abwählt.

#### Neuer Ordner hzw. neue Datei

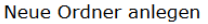

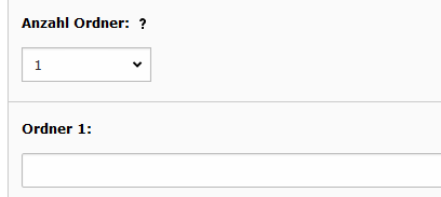

Ordner anlegen

#### Neue Mediendatei hinzufügen

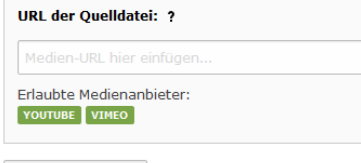

Medien hinzufügen

#### Textdatei erzeugen

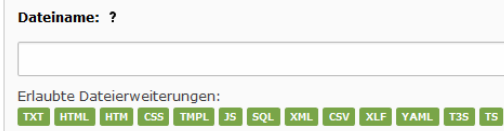

Datei erzeugen

*Abb. 23*

Zur besseren Übersicht kann man sich natürlich weitere Ordner anlegen. Das geht ganz einfach mit einem Klick auf das Icon *Neu* neben *Dateien hochladen* (siehe Abb. 22). Im nun erschienenen Formular sieht man gleich zu Beginn den Bereich *Neue Ordner anlegen*. Als erstes wählt man die Anzahl der Ordner, die man erstellen möchte. Es werden dann so viele Ordner-Felder angezeigt, wie man ausgewählt hat. Jetzt geben Sie zu jedem Ordner die Namen ein und klicken anschließend auf den Button *Ordner anlegen*. Beachten Sie, dass die hier erstellten Ordner als Unterordner zum im *Verzeichnisbaum* ausgewählten Ordner angelegt werden.

Alternativ zum Hochladen können auch Mediendateien von externen Quellen eingebunden werden. Dazu wählt man wieder das Icon *Neu* an. Dort findet man den Bereich *Neue Mediendatei hinzufügen*. Dort muss man die URL der externen Webseite eingeben, die zum gewünschten Medium führt (z. B. *https://www.youtube.com/watch?v=abc*), und abschließend auf den Button *Medien hinzufügen* klicken.

Möchte man eine neue Text-Datei erstellen, muss man das nicht über ein Drittprogramm (wie z. B. Notepad++) machen. Typo3 hat dazu eine Funktion integriert. Diese Funktion ist ebenfalls über das Icon *Neu* erreichbar. In dem Formular ganz unten sieht man den Bereich *Textdatei erzeugen*. Zum Erzeugen einer neuen Datei gibt man Dateiname mit Endung ein (z. B. *hinweise.txt*) und klickt *Datei erzeugen*. Welche Dateiendungen erlaubt sind, sagt Ihnen der Bereich *Erlaubte Dateierweiterungen*. Möchte man die neu erstellte Datei mit Inhalt befüllen, klickt man in der Übersicht neben der entsprechenden Datei auf das Icon *Inhalt bearbeiten*. Anschließend kommt man in einen simplen Texteditor. Vergessen Sie auch hier nach dem Bearbeiten das Speichern nicht!

## <span id="page-18-0"></span>8 Weitere Tipps

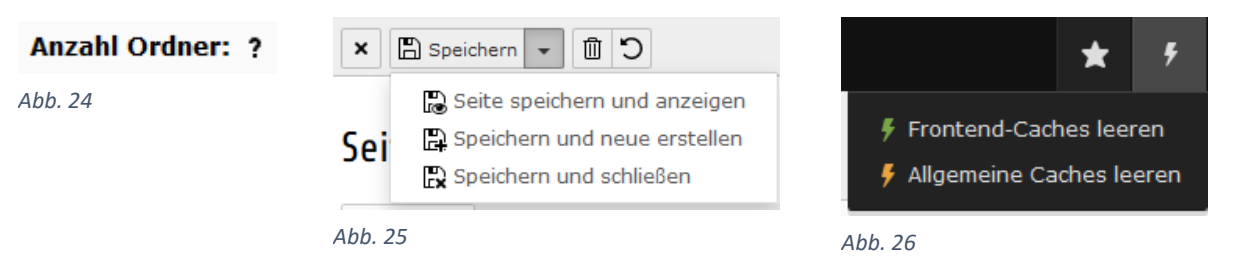

Nach Bearbeitung eines Elementes das Speichern nicht vergessen! Sonst dürfen Sie hinterher alles noch einmal eintragen, was bei umfangreichen Änderungen sehr ärgerlich sein kann.

Viele Elemente lassen sich per Drag-and-drop verschieben.

Zu vielen Feldern gibt es in Typo3 Hilfetexte, diese erkennt man an den Fragezeichen-Icons (siehe Abb. 24). Durch Klick auf ein solches wird der Hilfetext angezeigt. Auch wenn kein Icon zu sehen ist, kann das Element trotzdem einen Hilfetext bieten. Das erkennen Sie, indem Sie einfach mit der Maus über das Feld fahren.

Mit einem Rechtsklick auf eine Seite oder das Icon eines Inhaltselementes erhält man weitere Optionen, beispielsweise zum Kopieren von Inhalten.

Der Button *Speichern* bietet ein Drop-down-Menü, in welchem weitere Optionen zum Speichern versteckt sind (siehe Abb. 25).

Sollten Inhalte trotz ordnungsgemäßem Speichern von Änderungen und mehrmaligem Aktualisieren der Seite im Frontend mittels Strg + F5 nicht wie gewünscht dargestellt werden, so könnte ein Klick auf *Frontend-Caches leeren* (siehe Abb. 26) (am oberen Rand des Backend) die Lösung sein.